# Tester et valider des patchs Koha en 5 étapes

## **1. Sélectionner le bug à tester sur bugzilla**

- Le bug doit être en statut **« Needs Signoff »** : il est possible de retrouver tous les bugs en « Needs Signoff » dans la recherche de bugzilla (bugs.kohacommunity.org/bugzilla3/query.cgi)
- Le bug ne doit pas avoir de dépendre d'un autre bug, ou alors il faut que celui-ci soit résolu : vérifier le champ **« Depends on »**

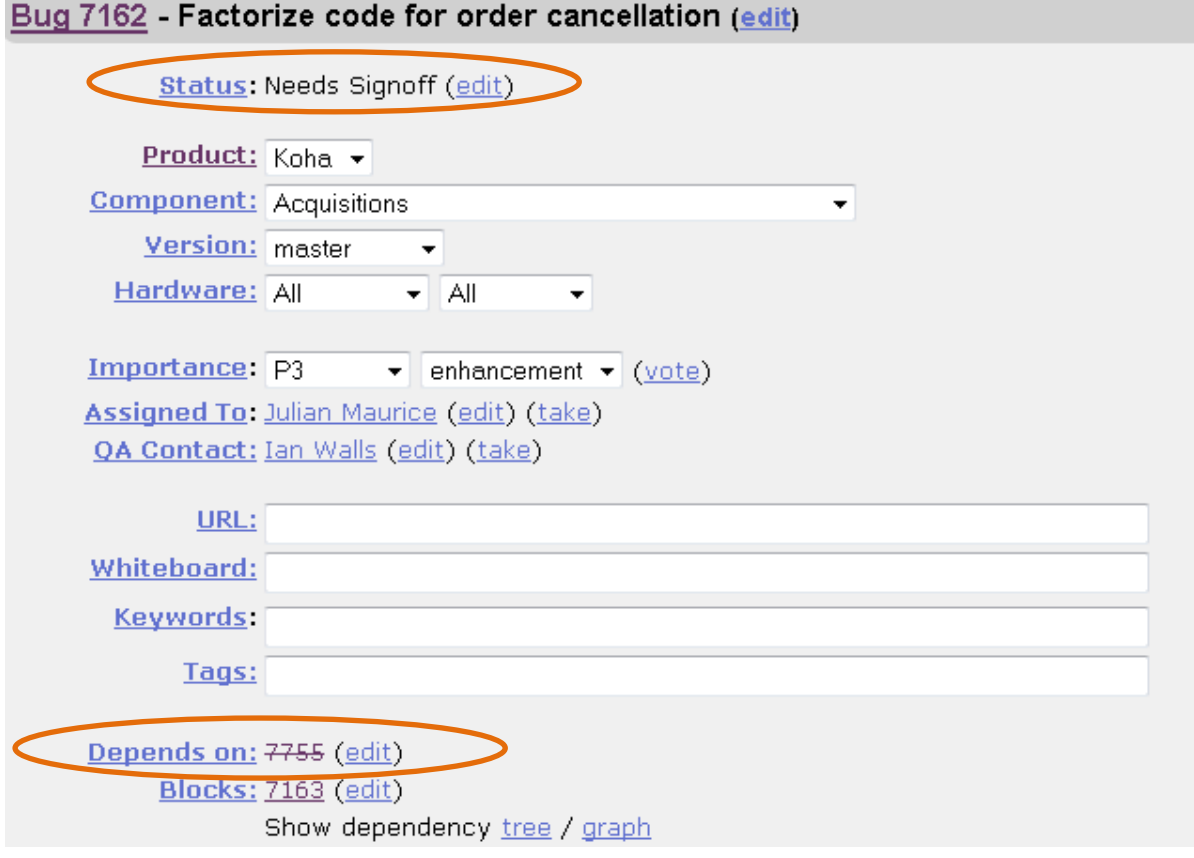

## **2. Paramétrer une sandbox**

La liste des sandbox est disponible sur le wiki koha : [http://wiki.koha](http://wiki.koha-community.org/wiki/Sandboxes#Available_Sandboxes)[community.org/wiki/Sandboxes#Available\\_Sandboxes](http://wiki.koha-community.org/wiki/Sandboxes#Available_Sandboxes)

La première chose à vérifier est que la sandbox ne vient pas d'être configuré par un autre utilisateur : l'heure et la date de la dernière demande d'installation de patch sur la sandbox est disponible en haut de la page.

Les informations indispensables sont :

- Le numéro du patch
- La traduction si vous voulez tester en français
- La configuration de la base en unimarc (c'est une information importante car cela peut bloquer l'installation du patch)
- L'anti spam = koha

#### Welcome to the Koha sandbox tester

The current setup on this sandhox is = Sandbox setup by jean-manuel.broust@univ-lyon2.fr with database 2 and bug 8231 on Mon Jan 13 18:30:26 2014

This tool is dedicated to testing Koha patches. See Koha wiki for more informations

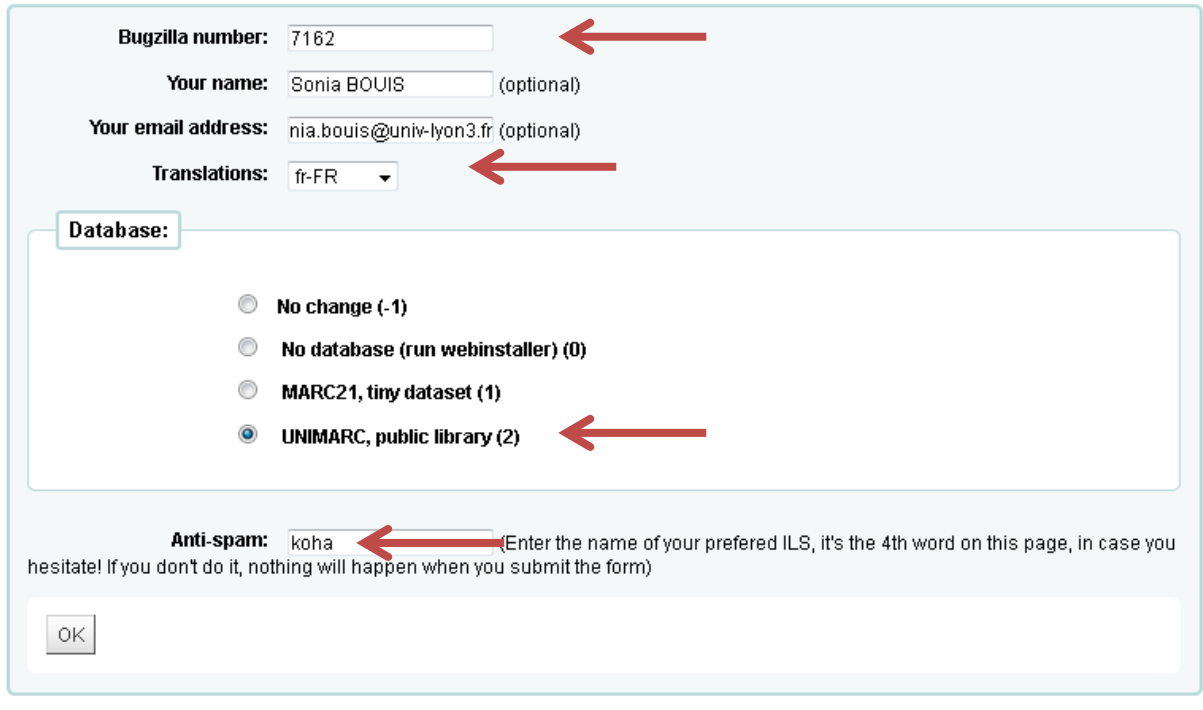

### **3. Tester le patch**

Les urls qui permettent d'arriver sur les interfaces pro ou opac sont indiqués sur le wiki [http://wiki.koha-community.org/wiki/Sandboxes#Available\\_Sandboxes](http://wiki.koha-community.org/wiki/Sandboxes#Available_Sandboxes)

En général, ils sont de la forme http://pro.test**x**.biblibre.com et http://catalogue.test**x**.biblibre.com, où **x** est le numéro de la sandbox que l'on a choisi.

Le login et mot de passe de l'interface pro sont test / test.

## **4. Mettre en commentaire sur bugzilla pour expliquer les résultats de son test**

Au préalable, il faut avoir créé un compte bugzilla et s'être authentifié pour pouvoir ajouter un commentaire. Dans ce commentaire, il est intéressant d'indiquer les étapes que vous avez suivies pour tester le patch, les difficultés rencontrées. Si le patch ne répond pas fonctionnellement à ce qui était annoncé, il faut indiquer ce qui ne marche pas. Si le patch ne s'applique pas, on peut coller en commentaire les informations qui nous sont données pour expliquer pourquoi le patch ne s'applique pas.

## **5. Changer le statut du patch**

- Le patch ne s'applique pas : changer le statut dans bugzilla « Patch doesn't apply »
- Le patch ne répond pas fonctionnellement à ce qui était annoncé ou introduit un bug : changer le statut dans bugzilla « Failed QA »
- Le patch correspond à ce qui était annoncé et peut être validé : il faut le signer sur via la sandbox où il était installé : il faut vérifier que le numéro du patch installé est bien celui que l'on veut signer.

### Welcome to the Koha sandbox tester

he surrent setup on this sandbox is = Sandbox setup by jean-manuel.broust@univ-lyon2.fr with database 2 and bug 8231 / n Mon Jan 13 18:30:26 2014 This lool is dedicated to testing Koha patches. See Koha wiki for more informations ------------------------ Sian-off Once you have tested the parch, you can add your signature to the bug. To do that, please fill the following form: Signoff Bugzilla number: 8231 Your name: Sonia BOUIS Your email: nia.bouis@univ-lyon3.fr Anti-spam: koha (Enter the name of your prefered ILS, it's the 4th word on this page, in case you hesitate! If you don't do it, nothing will happen when you submit the form)

Ensuite, il faut renseigner tous les champs afin d'indiquer qui a signé le patch.

ΟK

Le statut du patch est actualisé dans bugzilla dans les minutes suivantes : il passe à « signed-off »